## **Observations – Observation Alerts**

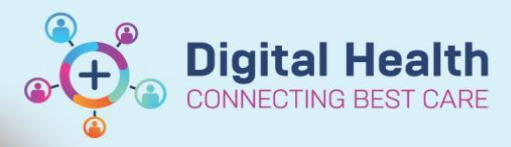

**Digital Health Quick Reference Guide** 

## **This Quick Reference Guide will explain how to:**

- These Alerts only appear when accessing and refreshing the Observation Chart. They do not appear when accessing the Vital Signs record via the Interactive View band**.**
- 1. Out-of-normal range observations entered in the **Observation Chart** will trigger an immediate Yellow or Red Alert
- 2. Out-of-normal- range observations entered into the **Vital Signs** fields in **iView** will be displayed with a red exclamation mark
- 3. Out-of-normal range observations entered in **iView** are visible in the **Observation Chart** and they will trigger a Yellow or Red Alert when the **Observation Chart** is opened
- 4. A Yellow or Red Alert will persist until the out-of-normal range vital sign is superseded by a normal range entry (or the patient is discharged from that encounter)
- 5. In general ward areas: Red and Yellow Alerts **MUST** be actioned according to the instructions on the alert pop-up
- 6. If an "abnormal" vital sign is charted, either an **Urgent Clinical Review** (Yellow) or **Met Call** (Red) alert will appear as shown

Select the appropriate action response. The alert will reappear each time a new abnormal entry is made or after the action response time is exceeded on the EMR.

7. The abnormal vital sign triggering the alert is identified by a Yellow or Red triangle in the left hand column.

You <u>must</u> make an Urgent Clinical Review - phone any home unit Doctor<br>Inform Nurse In Charge <u>and</u> If Adult patient - Consider Activating ADULT SEPSIS PATHWAY.<br>Following a screen refresh, re-alert:<br>Inmediately After 15 mi This action will only suspend YELLOW ALERTS

> You <u>must</u> place a MET Call.<br>Dial 22 22 and phone the senior home unit Doctor<br>Following a screen refresh, re-alert:<br>Immediately **After 15 minutes** After 30 minutes This action will suspend All RED and YELLOW ALERTS

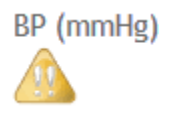

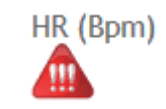

- 8. The appearance of the Alert window may be suppressed for a period of 15 or 30 minutes. However, this does NOT cancel the Alert and it must still be actioned appropriately.
	- The Alert pop-up window will reappear after the suspension time of 15 or 30 minutes has expired.

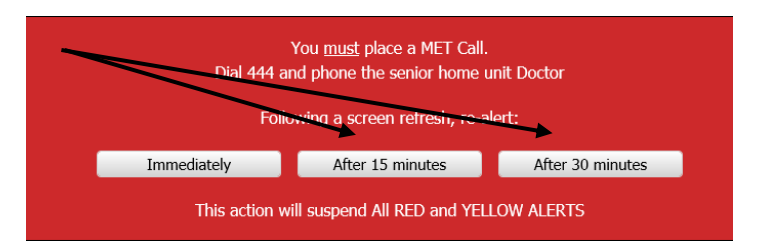

Digital Health

**IECTING BEST CARE** 

**Digital Health Quick Reference Guide** 

**Important Note:** There is **NO** automated calling in the EMR. You must call **444** for **CODE BLUE** and **MET Calls** or the appropriate Medical Officer for **Urgent Clinical Review**.

- 9. After the Alert has been actioned and the patient is stable, navigate to the bottom left of the **Observation Chart** and click on the **Response and Action Required** link
- Response and Action Required

Response and Action Required Paediatric

Rapid Response Record

Powerforms

Paediatric Rapid Response Record

10. This will open the **Escalation Method** Powerform

Click on the appropriate radio button and select the **Green Tick**

This entry will be documented in **Escalation of Care** on the **ISBAR Handover** page.

11. If a **Met Call** was called, the **ICU Nurse Responder** will click on the **Rapid Response Record** link and document an overview of the incident

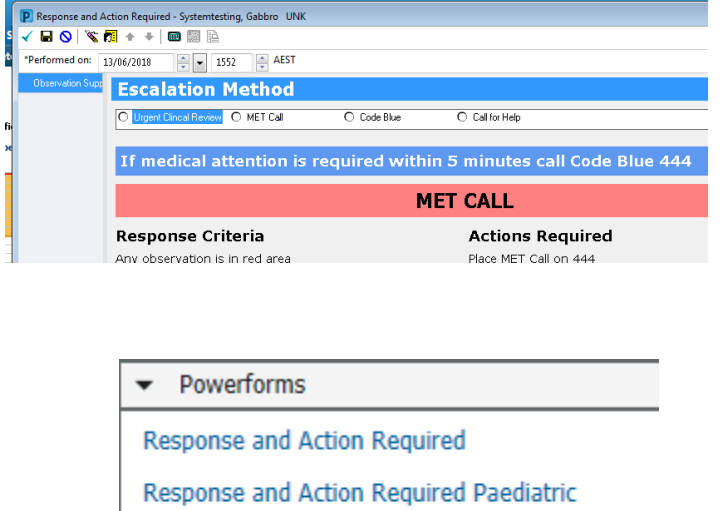

Rapid Response Record

Paediatric Rapid Response Record

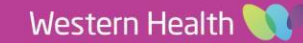